## **Einrichtung FTP-Upload Wie richte ich den FTP-Upload über NetObjects Fusion 5 ein ?**

**NetObjects Fusion 5**

Klicken Sie in der Steuerleiste auf die Schaltfläche "Publish" **1** und dann auf "Servers" **2**.

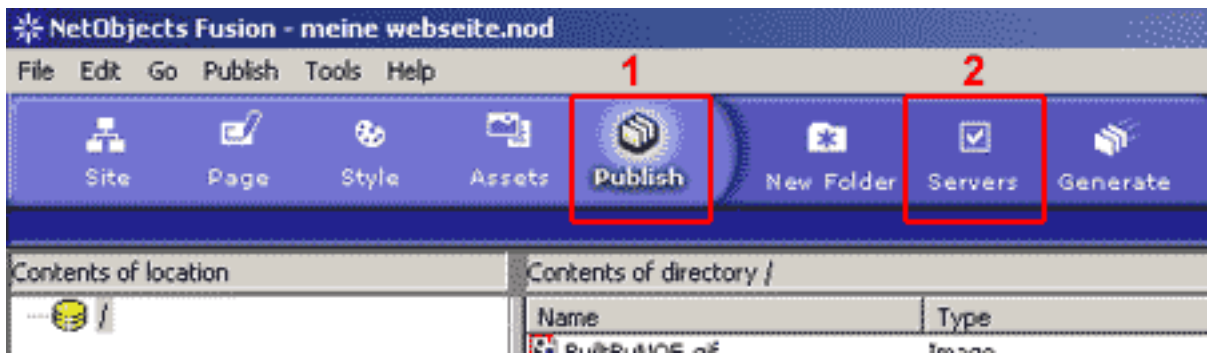

Um die Seiten zu veröffentlichen, haben Sie zwei verschiedene Möglichkeiten.

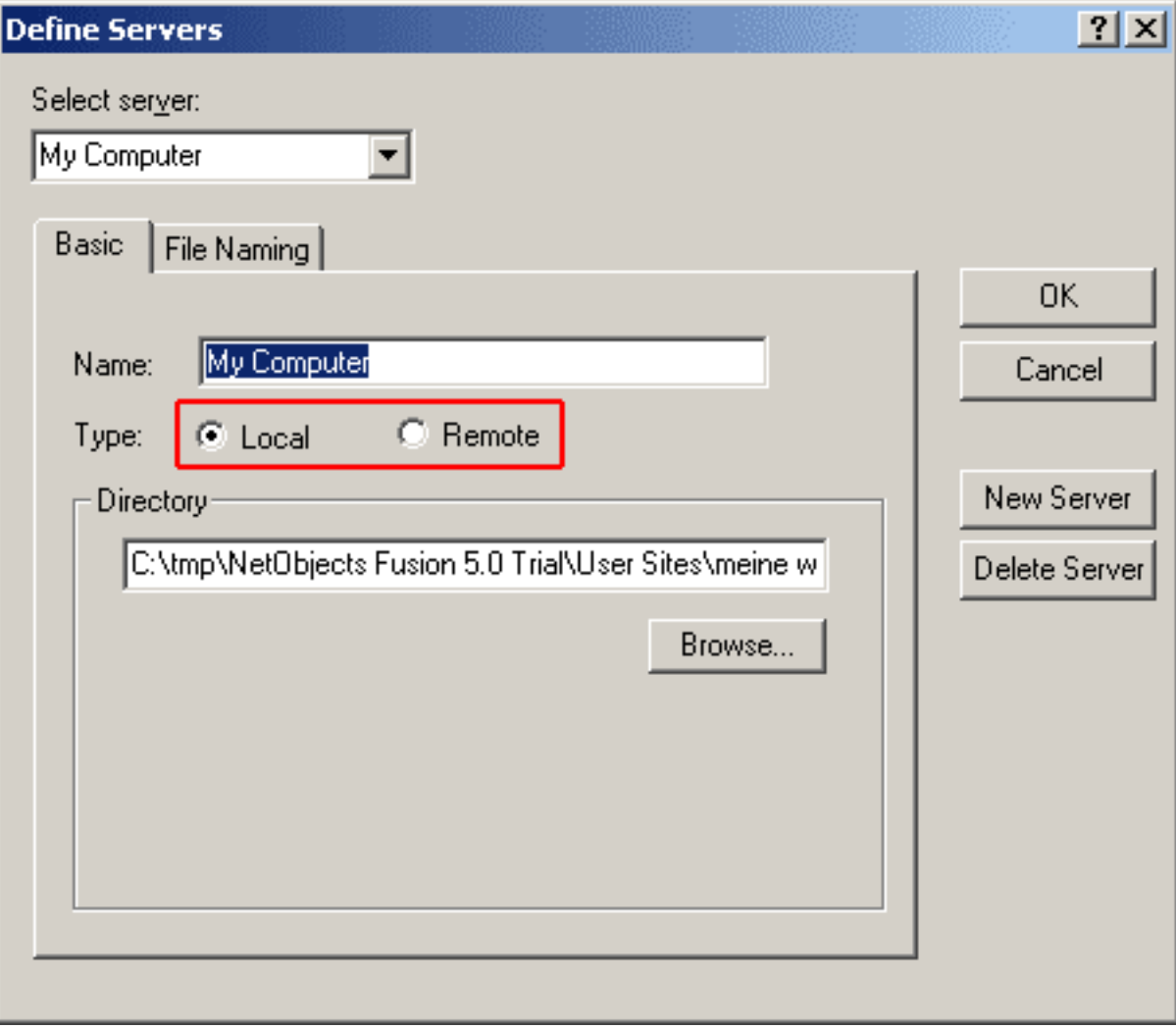

**(c) 2024 EUserv Internet <support@euserv.de> | 2024-05-16 10:04**

[URL: https://faq.euserv.com/content/25/216/de/wie-richte-ich-den-ftp\\_upload-ueber-netobjects-fusion-5-ein-.html](https://faq.euserv.com/content/25/216/de/wie-richte-ich-den-ftp_upload-ueber-netobjects-fusion-5-ein-.html)

## **Einrichtung FTP-Upload**

Zum einen kann man die Seiten zunächst einmal lokal "Local" auf dem eigenen Rechner ablegen und anschließend alle Verzeichnisse und Dateien mit Hilfe eines FTP-Programms auf den FTP-Server übertragen, zum anderen kann man direkt auf den FTP-Server die Seiten übertragen "Remote".

Wählen Sie "Remote" und klicken Sie auf "New Server" um eine neues Server-Profil zu erstellen.

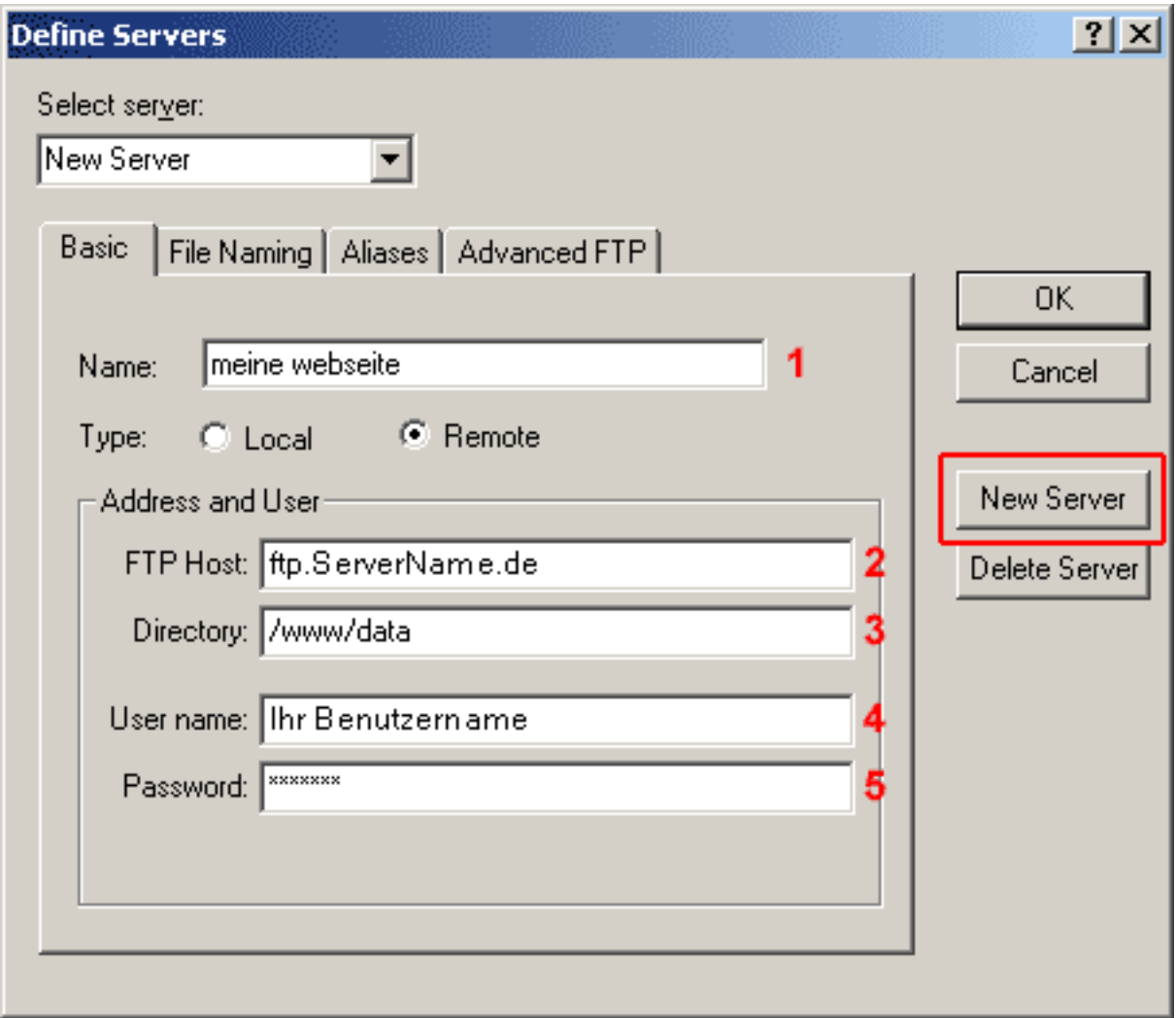

Geben Sie im Feld "Name" **1** einen Namen ein, der den Server beschreibt, oder verwenden Sie den Standardnamen.

Im Feld "FTP Host" **2** geben Sie den FTP-Host ihres Providers ein.

Im Feld "Directory" **3** tragen Sie Ihr Webhauptverzeichnis "**/www/data**" (Bitte beachten Sie Groß-/Kleinschreibung!) ein.

Im Feld "User name" **4** geben Sie den **Nutzernamen aus der Freischaltungs-E-Mail** ein (Bitte beachten Sie Groß/Kleinschreibung!).

In das Feld "Passwort" **5** tragen Sie das **Passwort aus der Freischaltungs-E-Mail** ein.

Klicken Sie auf "OK" um die Einstellungen zu speichern.

## **Einrichtung FTP-Upload**

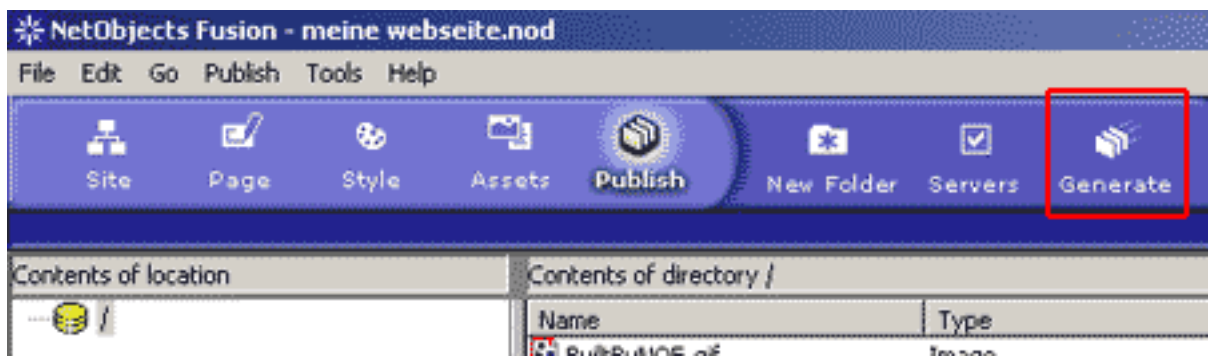

Klicken Sie in der Steuerleiste auf die Schaltfläche "Publish" und dann auf "Generate".

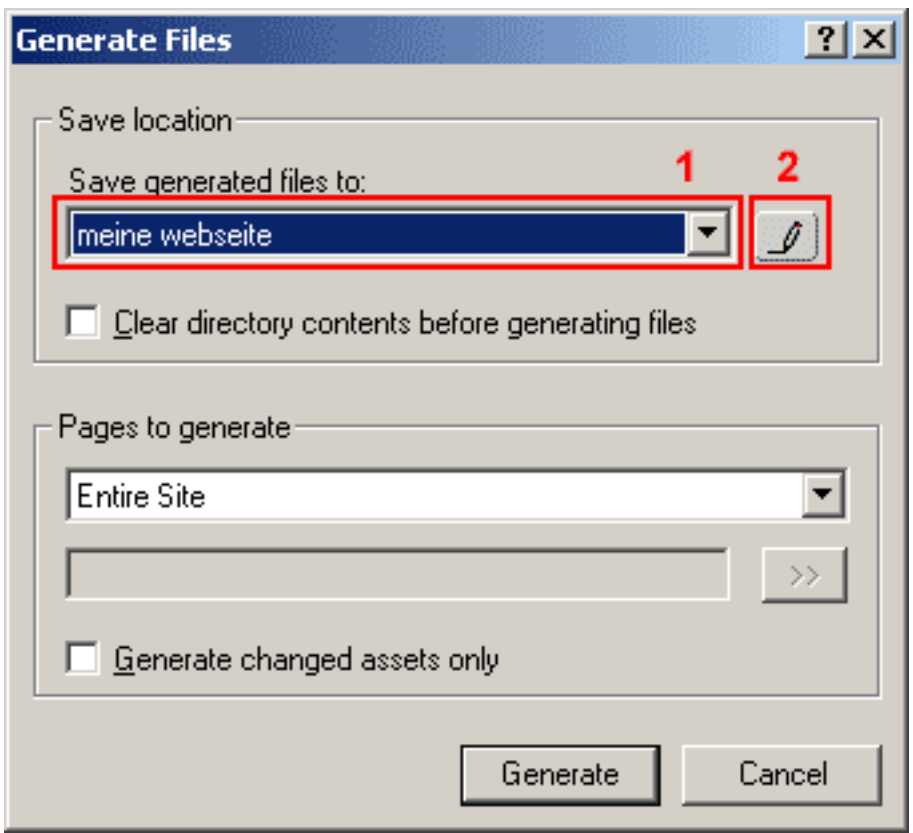

Wählen Sie hier **1** Ihr abgespeichertes Server-Profil aus. Um das Server-Profil zu bearbeiten, klicken Sie auf "Define Servers" **2**.

## **Einrichtung FTP-Upload**

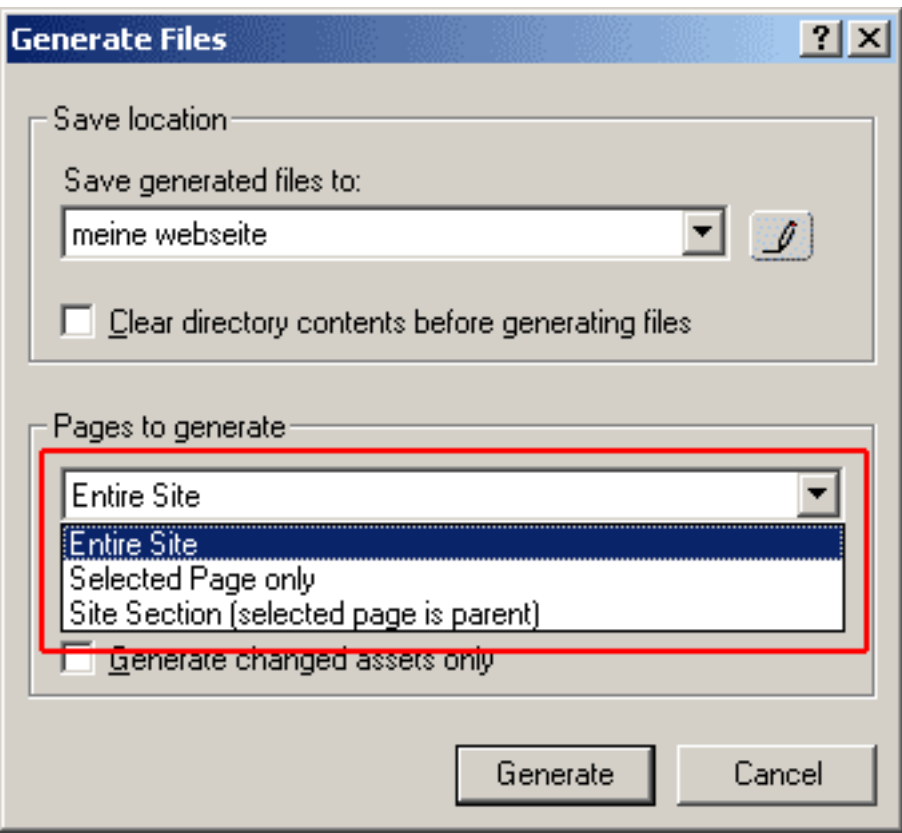

Unten können Sie dann auswählen, ob Sie eine ganze Seite, nur ausgewählte Seiten oder nur einen Seitenabschnitt übertragen wollen.

Klicken Sie nun auf "Generate", um Ihre Webseite zu veröffentlichen. Eindeutige ID: #1215 Verfasser: EUserv Kundensupport Letzte Änderung der FAQ: 2012-07-20 13:23